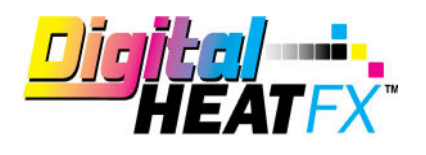

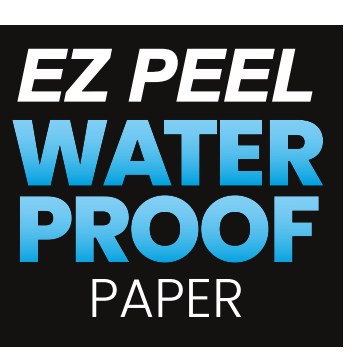

## TRANSFER INSTRUCTIONS

## **Need More Paper?**

**Call Toll-Free 800-891-1094 or go to colmanandcompany.com to re-order.** 

## **Print Optimizer settings:**

1) Under Layer Profile - Remove the checkmark next to white to turn white toner off and check "no mirror".

**Please note** – if you are working under a queue that is programmed to mirror designs when importing, this radio button will NOT override it, it will need to be unchecked on the main screen (see below).

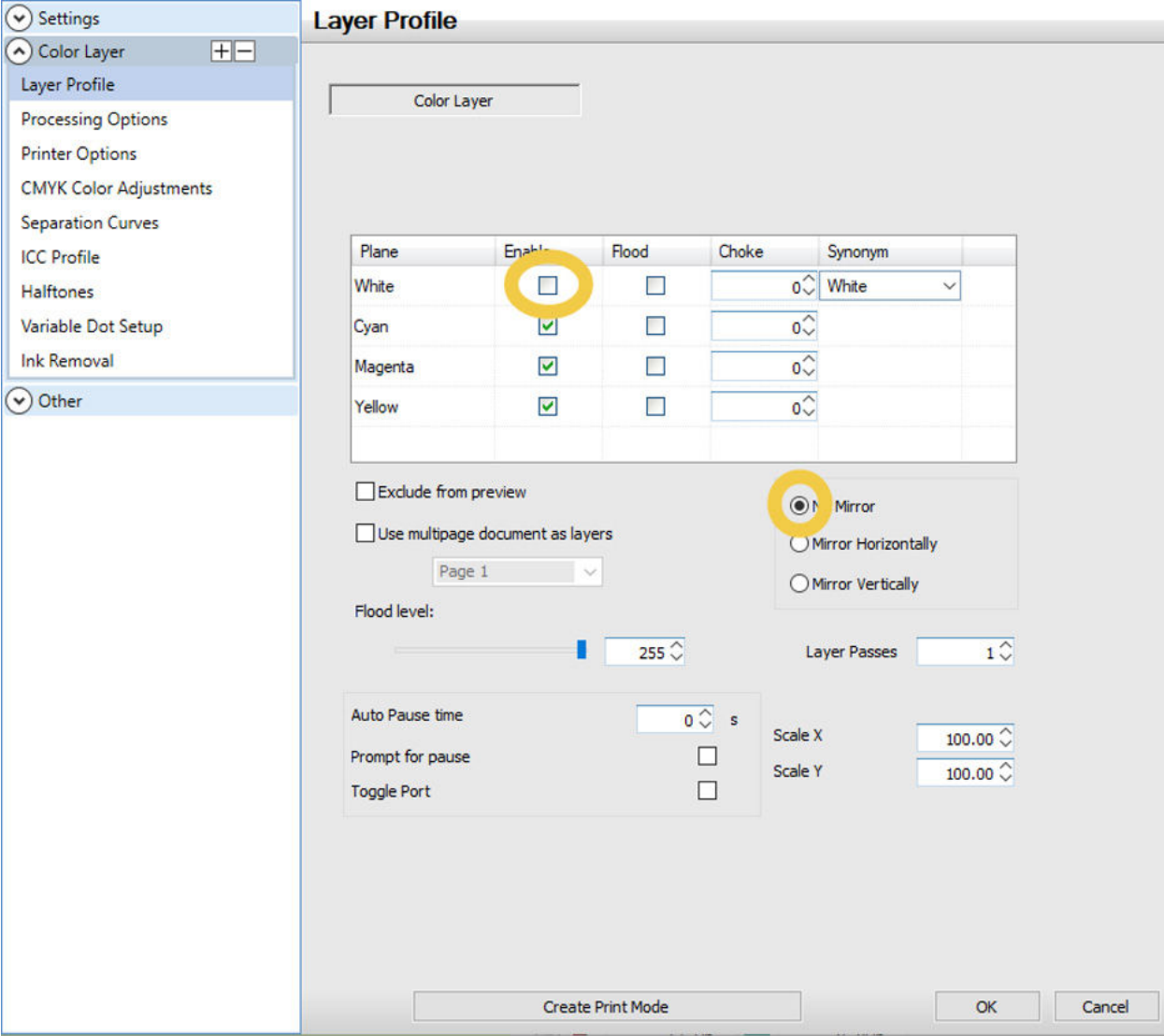

## **2) Under Printer Options** – Set Media Type to **Cardstock** and Media Weight to **Ultra Heavy 4**

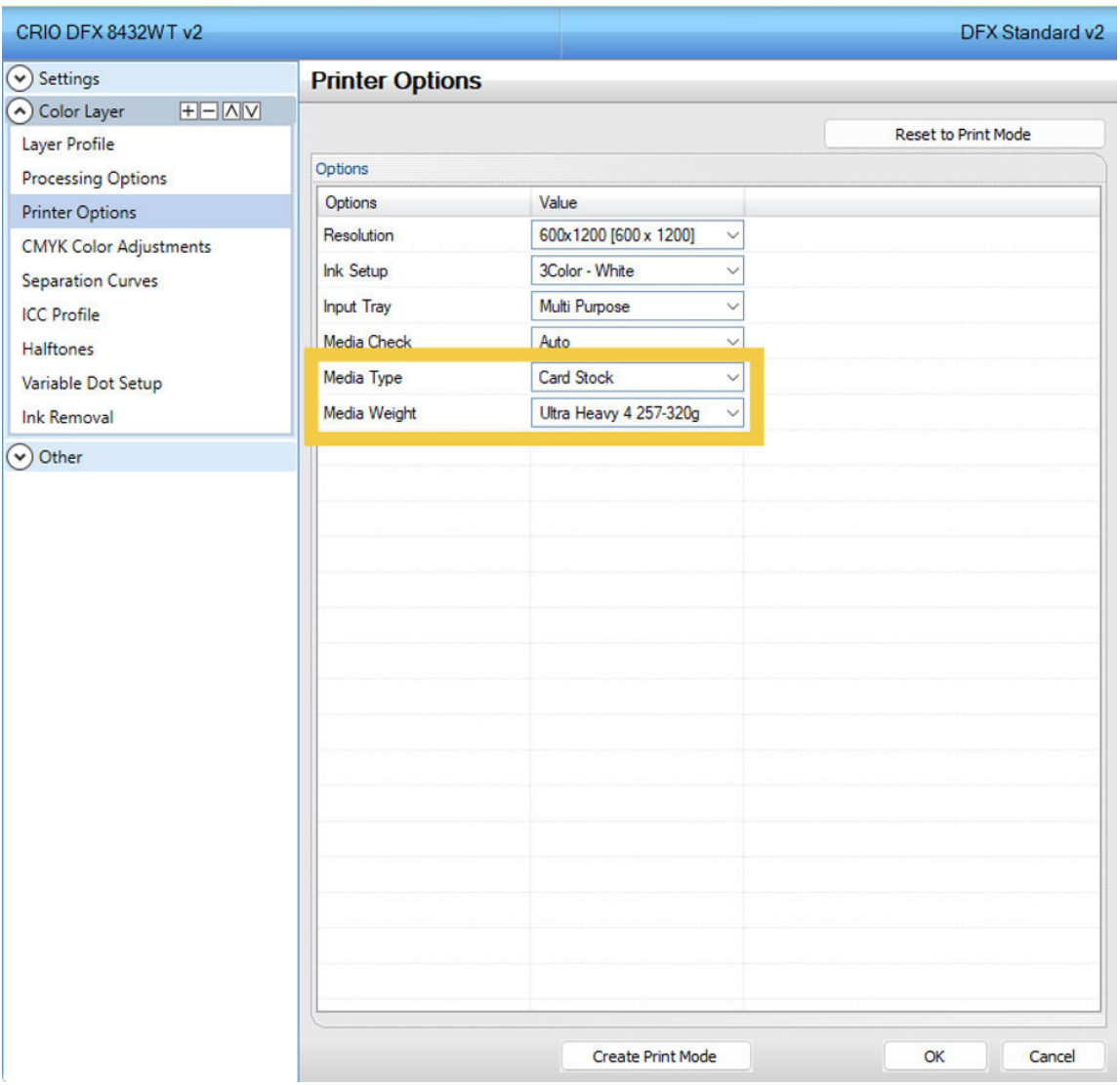

**3)** Per step number 1, double check the bottom right-hand corner of your screen to make sure the **mirror function is disabled**.

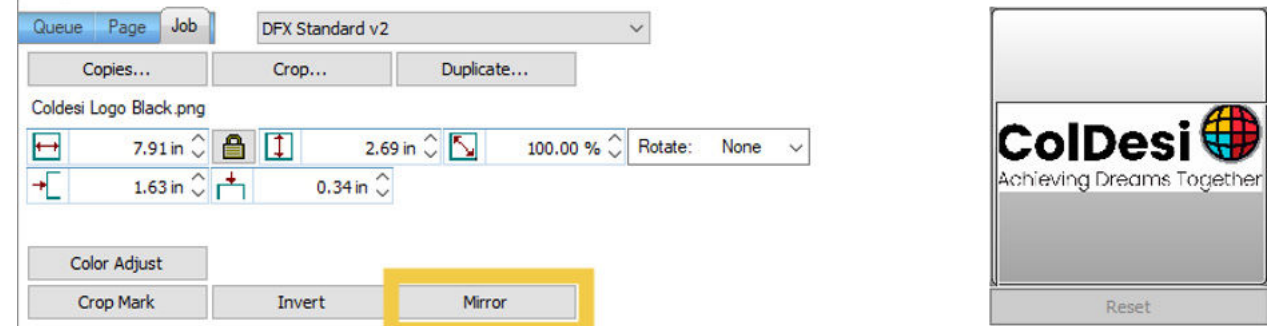

**4)** Install paper in the **multi-purpose tray** and **print**